Registreerige oma toode ja saage abi kodulehelt **HMP5000** www.philips.com/welcome

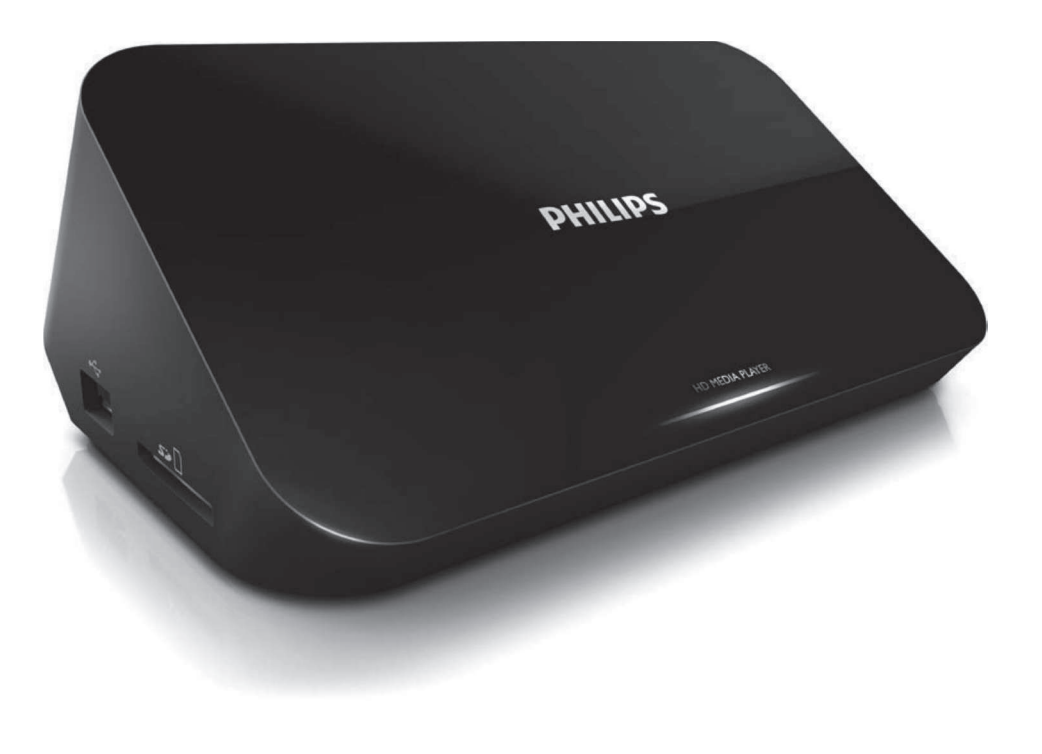

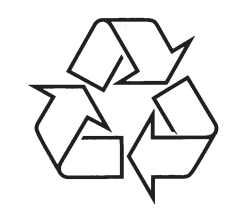

Külastage Philipsit internetis: http://www.philips.com

Eestikeelne kasutusjuhend

# **SISUKORD**

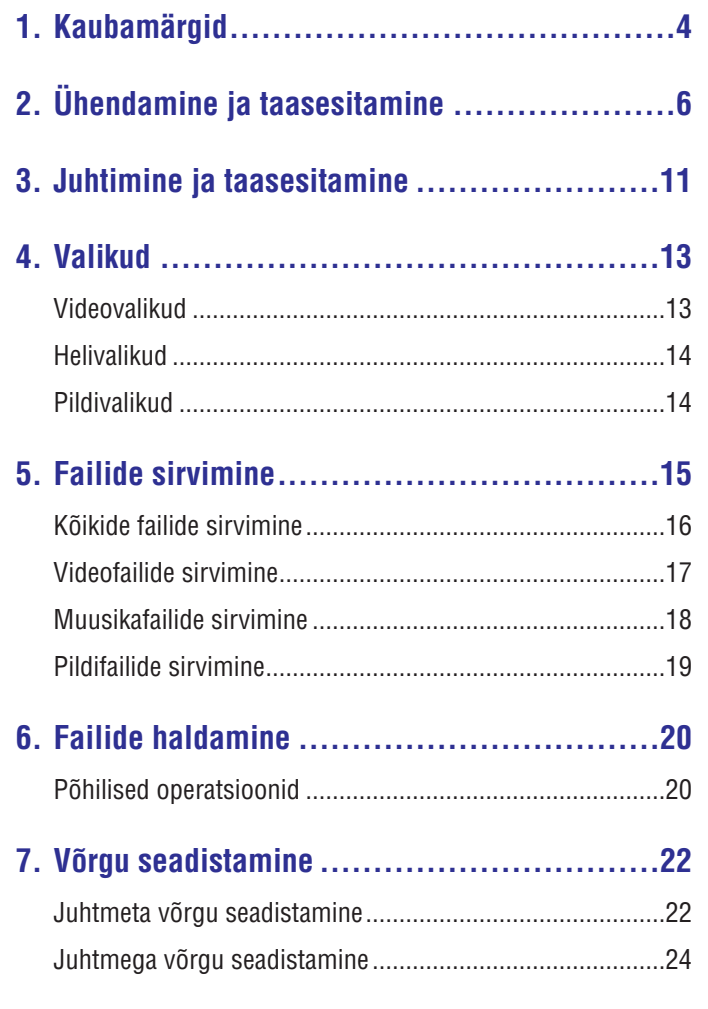

**8. Taasesitamine arvutist (DLNA) ...................26**

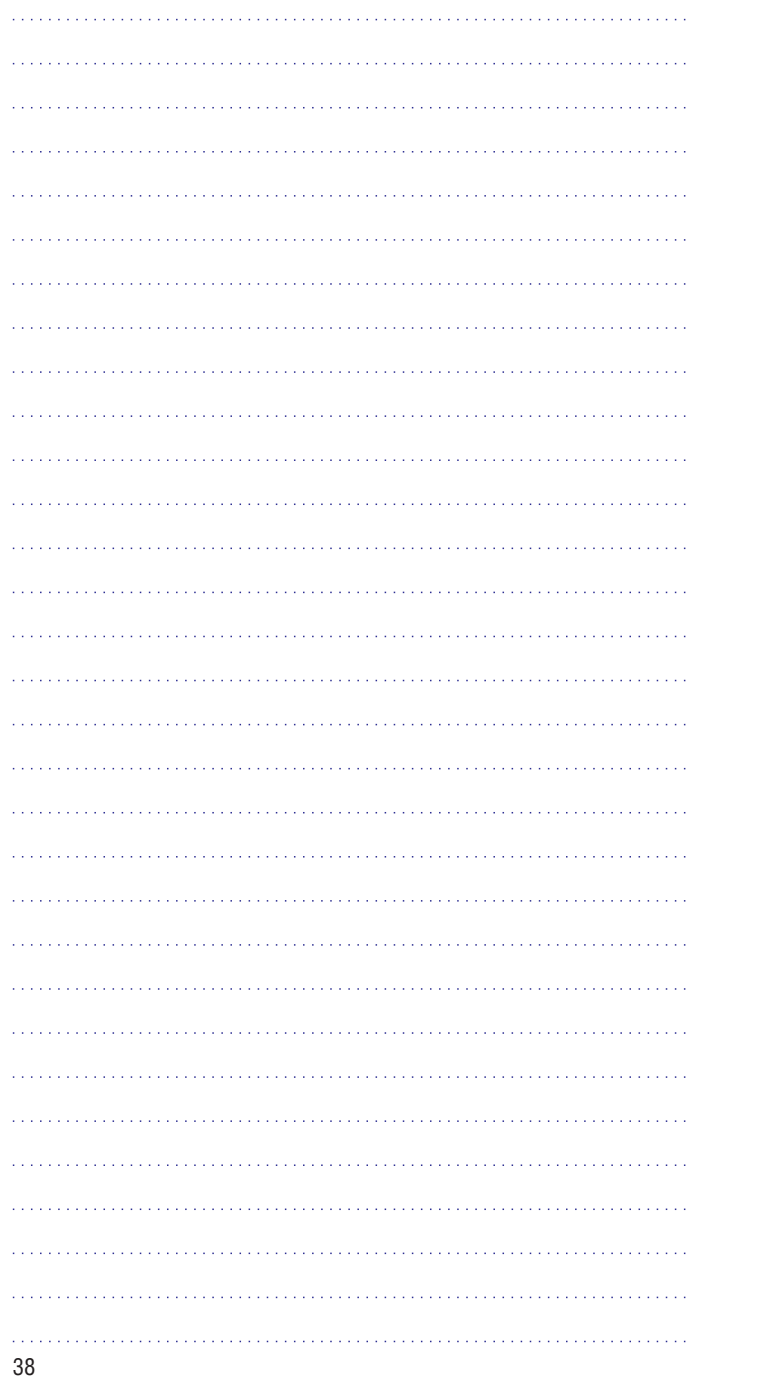

# **SISUKORD**

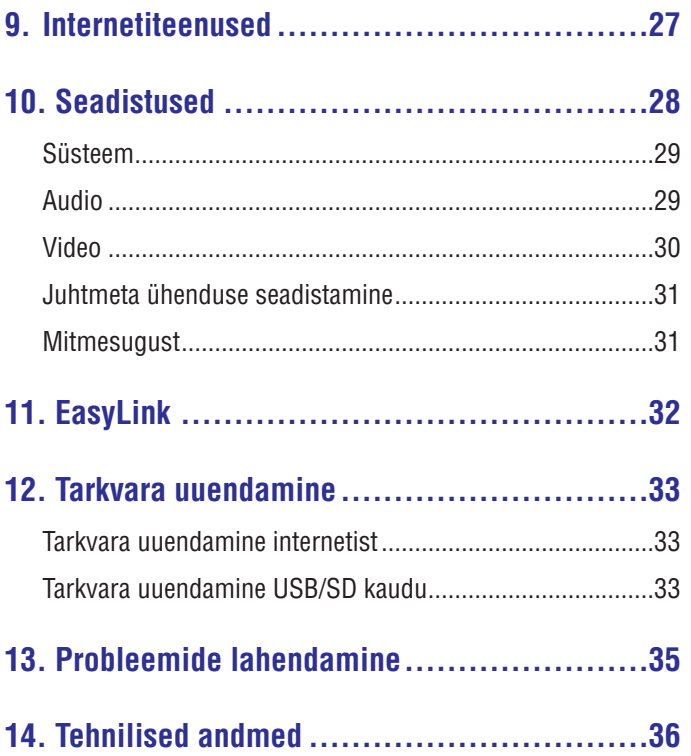

 $\mathbf{3}$ 

# **1. KAUBAMÄRGID**

# Həmr

HDMI (High Definition Multimedia Interface - kõrglahutusega multimeedialiides) ja HDMI logo ning High-Definition Multimedia Interface on äriühingule HDMI licensing LLC kuuluvad kaubamärgid.

# **MDOLBY**

**DIGITAL** 

Toodetud Dolby Laboratories'e litsentsi alusel. Märgid Dolby, Pro-Logic ja kahekordne D märk on äriühingule Dolby Laboratories kuuluvad kaubamärgid.

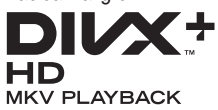

DIVX VIDEO: DivX® on digitaalne videoformaat, mille lõi DivX, Inc. Käesolev seade on ametlik DivX Certified® seade, millega on võimalik DivX videofaile taasesitada. Külastage kodulehekülge www.divx.com, kus on toodud rohkem informatsiooni ning vajalik tarkvara, et konverteerida videofaile DivX formaati.

DIVX VIDEO-ON-DEMAND: Te peate selle DivX Certified® seadme registreerima, et taasesitada DivX Video-On-Demand (VOD) kaudu soetatud videot. Registreerimiskoodi genereerimiseks minge seadistusmenüüs DivX VOD sektsiooni. Olemasoleva registreerimiskoodi saate sisestada veebilehel vod.divx.com, et registreerimine lõpule viia ning rohkem DivX VOD kohta teada saada.

DivX®, DivX Certified®, DivX Plus™ HD ning nendega seotud logod on äriühingule DivX, Inc. kuuluvad kaubamärgid ning neid kasutatakse litsentsi alusel.

DivX Certified® taasesitab DivX® ja DivX Plus™ HD (H.264/MKV) videosid kvaliteediga kuni 1080p HD kaasaarvatud kõrgkvaliteetne sisu.

## **... TEHNILISED ANDMED**<sup>ˇ</sup>

### **Heli**

- Analoog stereo väljund
- $\bullet$ Müra tase signaalis (1 kHz): > 90 dB (A-kaalutud)
- $\bullet$ Dünaamiline ulatus (1kHz): > 80 dB (A-kaalutud)
- $\bullet$ Sageduse vastuvõtt: ±0,2 dB
- $\bullet$ Digitaalne väljund: optiline

### **Peaseade**

- H Mõõtmed (l x k x s): 160 x 91 x 54.1 mm
- $\bullet$ Netokaal: 0.34 kg
- $\bullet$ Sisend: 100-240V~ 50/60Hz, 15W

### **Vool**

- $\bullet$ Voolutarbimine: <15W
- $\bullet$ Voolutarbimine ooterežiimis: <1W

# **14. TEHNILISED ANDMED**

#### $\equiv$ **Märkus**

• Tehnilised andmed ning disain võivad etteteatamata muutuda.

### **Toetatud failid**

- Video: MPEG 1/2/4(MPEG 4 Part 2), H.264, VC-1, H.263, VP6(640 x 480), DivX Plus HD, DivX 3/4/5/6, Xvid, RMVB 8/9, RM, WMV (V9), AVI, TS, M2TS, TP, TRP, ISO, VOB, DAT, MP4, MPG, MOV (MPEG 4, H.264), ASF, FLV(640 x 480), MKV, M4V.
- H Heli: Dolby digital, AAC, RA, OGG, MKA, MP3, WAV, APE, FLAC, DTS, LPCM, PCM, WMA (V9), IMP/MS ADPCM, WMA Pro
- Pilt: JPEG, JPG, M-JPEG, PNG, TIF, TIFF, GIF (animeerimata GIF), BMP, HD-JPEG

### **USB Mäluseadmed**

• Ühilduvus: Hi-Speed USB (2.0)

### **Toetatud subtiitrid**

H .srt, .sub, .smi, .ssa, .ass, .txt, .psb, .idx+.sub

### **SD kaart**

 $\bullet$ Ühilduvus: SDHC 2.0 (kuni 32 GB)

### **Video**

- Signaalisüsteem: PAL /NTSC
- $\bullet$ Komposiitvideo väljund: 1 Vpp ~ 75 ohm
- $\bullet$ HDMI väljund: 480i, 480p, 576i, 576p, 720p, 1080i, 1080p, 1080p24

# **... KAUBAMÄRGID**

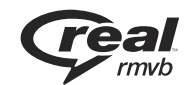

Real RMBV logo on äriühingule RealNetworks, Inc. kuuluv kaubamärk.

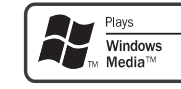

Windows Media ja Windows logo on äriühingule Microsoft Cororation kuuluvad kaubamärgid.

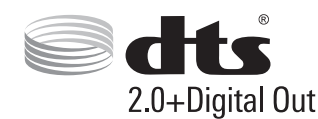

Toodetud Digital Theatre Systems'i litsentsi alusel, mis on kaitstud USAs välja antud patentidega nr 5,451,942; 5,956,674; 5,974,380; 5,978,762; 6,487,535 ja teiste USA ning mujal maailmas välja antud patentidega, mis on käesoleval hetkel kehtivad. DTS ja DTS sümbol on registreeritud kaubamärgid ning DTS 2.0+Digital Out on äriühingu DTS, Inc. poolt registreeritud kaubamärgid. Toode sisaldab tarkvara. © DTS, Inc. Kõik õigused kaitstud

# **2. ÜHENDAMINE JA TAASESITAMINE**

# 等

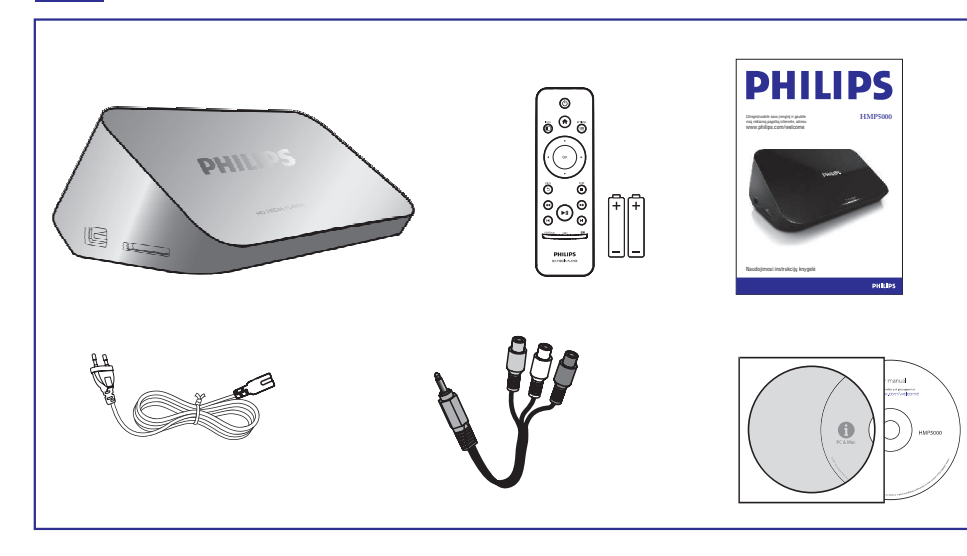

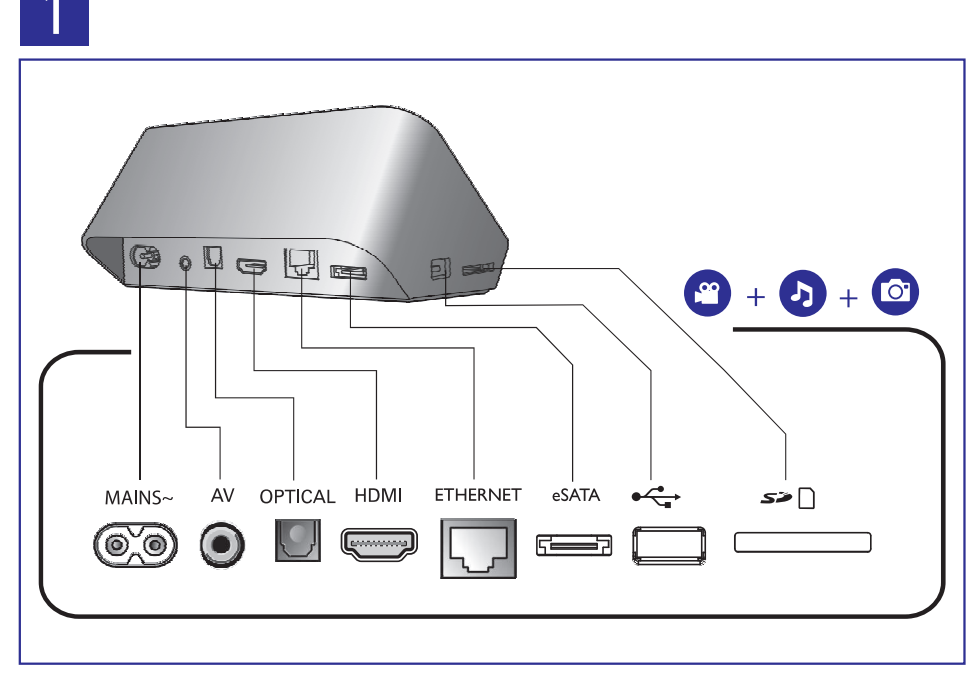

### **13. PROBLEEMIDE LAHENDAMINE**

Kui võtate Philipsiga ühendust, küsitakse teilt seadme mudeli ja seerianumbrit. Mudeli number ja seerianumber on seadme all. Kirjutage need numbrid siia:

Mudeli number:

Seerianumber:

### **Puudub pilt**

Vaadake televiisori kasutusjuhendit, et teada saada kuidas valida H õiget video sisendkanalit.

### **Puudub heli**

Veenduge, et helijuhtmed on ühendatud nendesse helipesadesse, H mis on koos valitud video sisendpesadega.

### **Ei saa lugeda USB seadme sisu**

- Selle USB seadme formaati ei toetata.
- Maksimaalne toetatud mälumaht on 1 TB.  $\bullet$
- Veenduge, et mängija toetab neid faile (Vaadake "Tehnilised andmed" > "Toetatud failid").
- DRM-kaitsega videoid, mis asuvad USB / SD kaardil, ei saa H taasesitada läbi analoog videoühenduste (näiteks, komposiit). Te peate kasutama HDMI ühendust, et taasesitada neid faile.

### **DivX subtiitreid ei kuvata korralikult**

- Veenduge, et subtiitrite failinimi ning video failinimi ühtivad.  $\bullet$
- Veenduge, et subtiitrite fail ning videofail on salvestatud samasse H kataloogi.

# **... TARKVARA UUENDAMINE**

- **2.** Salvestage tarkvarafail oma USB mäluseadme juurkausta.
- **3.** Ühendage USB mäluseade selle mängija  $\leftrightarrow$  **(USB)** pesaga.
- **4.** Vajutage nuppu <del>**n**</del>.
- **5.** Valige [**Setup**] > [MI**SC]** > [U**SB** upgrade].
	- $\mapsto$  Kui tuvastatakse uuendus, siis küsitakse teilt, kas alustada või katkestada uuendamine.
- **6.** Järgige televiisori ekraanile ilmuvaid juhiseid, et uuendamine lõpule viia.
	- Kui valmis, lülitub mängija automaatselt välja ning seejärel 9 tagasi sisse.

#### $\mathbf{I}$ **Hoiatus**

• Tarkvara uuendamise ajal ei tohi te mängijat välja lülitada ega USB mäluseadet seadmest eemaldada, kuna see võib mängijat kahjustada.

**... ÜHENDAMINE JA TAASESITAMINE**

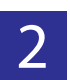

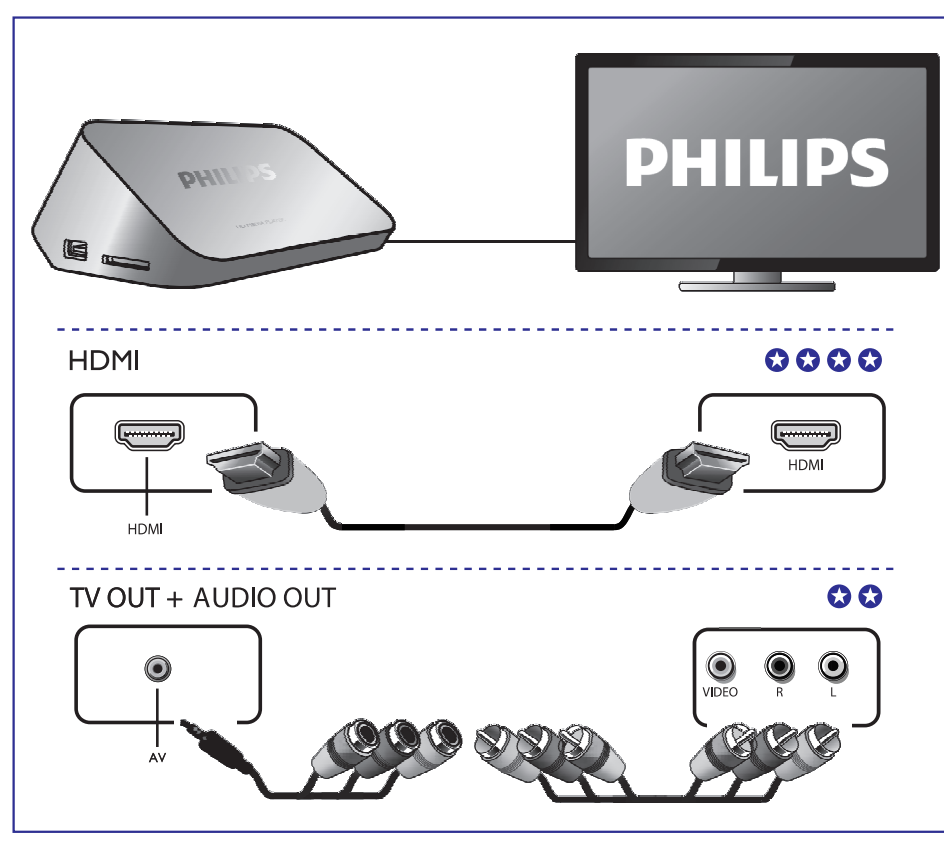

 $\overline{3}$ 

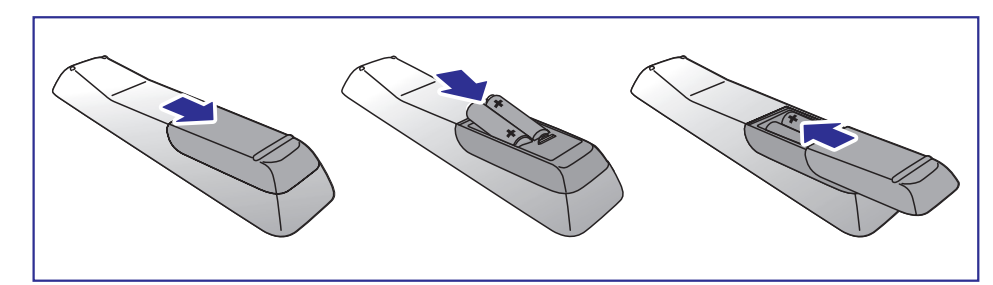

# **... ÜHENDAMINE JA TAASESITAMINE**

# $\overline{4}$

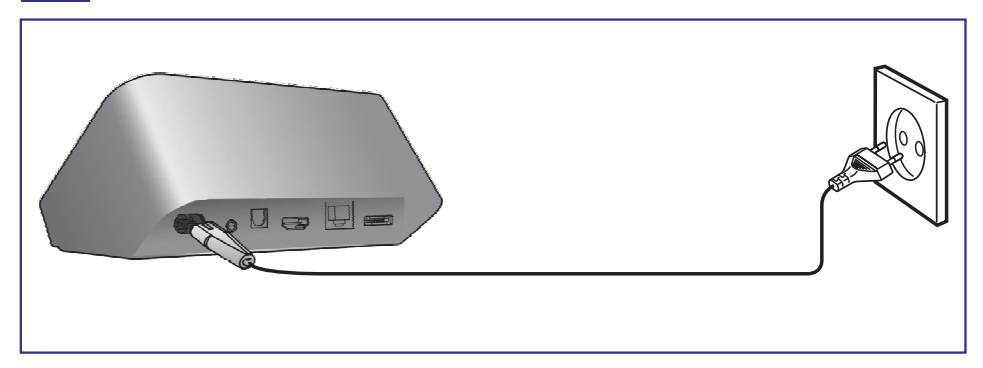

5

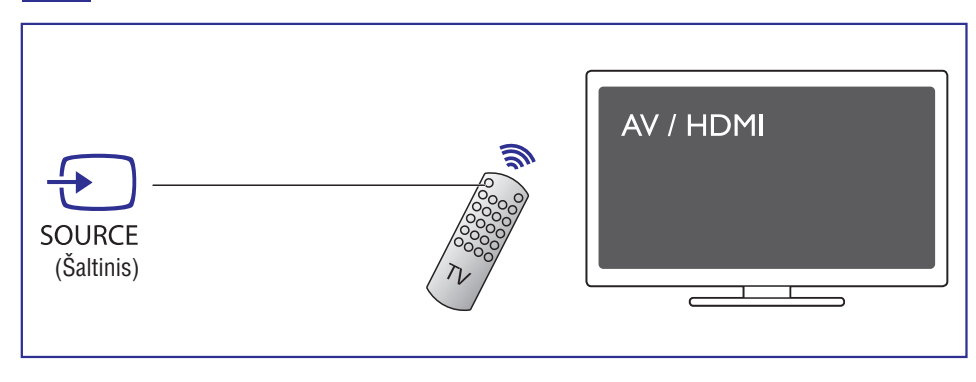

### **12. TARKVARA UUENDAMINE**

Enne tarkvara uuendamist kontrollige mängijas olevat tarkvara versiooni:

- **2.** Vajutage nuppu  $\bigstar$ .
- **2.** Valige [**Setup] > [MISC] > [version Info.]** ning seejärel vajutage nuppu **OK**.

### **Tarkvara uuendamine internetist**

- **1.** Looge internetiühendus (vaadake peatükki "Võrgu seadistamine").
- **2.** Vajutage nuppu  $\bigstar$  ning valige [**Setup**].
- Valige . **3. [MISC] > [Online upgrade]**
	- $\mapsto$  Kui tuvastatakse uuendus, siis küsitakse teilt, kas alustada või katkestada uuendamine.
- Järgige televiisori ekraanile ilmuvaid juhiseid, et uuendamine lõpule **4.** viia.
	- Kui valmis, lülitub mängija automaatselt välja ning seejärel 9 tagasi sisse.

## **Tarkvara uuendamine USB/SD kaudu**

- **1.** Kontrollige viimast tarkvaraversiooni veebileheküljelt www.philips.com/support.
	- Leidke oma toode ning klõpsake "Software and drivers".

# **11. EASYLINK**

See seade toetab Philips EasyLink funktsiooni mis kasutab HDMI CEC (Consumer Electronics Control - tarbija elektroonika juhtimise) protokolli. Te saate kasutada ühte kaugjuhtimispulti, et kontrollida EasyLink toega seadmeid, mis on ühendatud HDMI kaudu.

- Ühendage HDMI CEC toega seadmed HDMI kaudu ning lülitage **1.** tööle HDMI CEC operatsioonid televiisoris ning teistes ühendatud seadmetes (vaadake televiisori või teiste ühendatud seadmete kasutusjuhendeid).
- **2.** Vajutage nuppu <del>**n**</del>.
- Valige **3. [Setup] > [EasyLink].**
- **4.** Valige **[On]** järgmistel valikutel:
	- **[EasyLink] > [On]** H
	- **[One Touch Play] > [On]**  $\bullet$
	- **[One Touch Standby] > [On]**  $\bullet$
	- **[Auto Power On From TV] > [On]**  $\blacksquare$
	- EasyLink funktsioon on nüüd tööle pandud.  $\bullet$

### **One Touch Play (ühe puutega taasesitamine)**

Kui taasesitate faili sellelt seadmelt, siis HDMI CEC kaudu ühendatud televiisor lülitub automaatselt HDMI sisendkanalile.

### **One Touch Standby (ühe puutega ootere iim) þ**

Kui lülitate ühendatud seadme (näiteks televiisori) ooterežiimi seadme enda puldiga, siis mängija lülitub automaatselt ooterežiimi.

### **Auto Power On From TV (automaatne sisselülitamine televiisori kaudu)**

Kui lülitate ühendatud seadme (näiteks televiisori) selle mängija pordile seadme enda puldiga ning mängija on ooterežiimil, siis mängija lülitub

### automaatselt sisse.

#### $\equiv$ **Märkus**

• Philips ei garanteeri kõikide HDMI CEC seadmete 100% koostöövõimet.

# **... ÜHENDAMINE JA TAASESITAMINE**

# 6

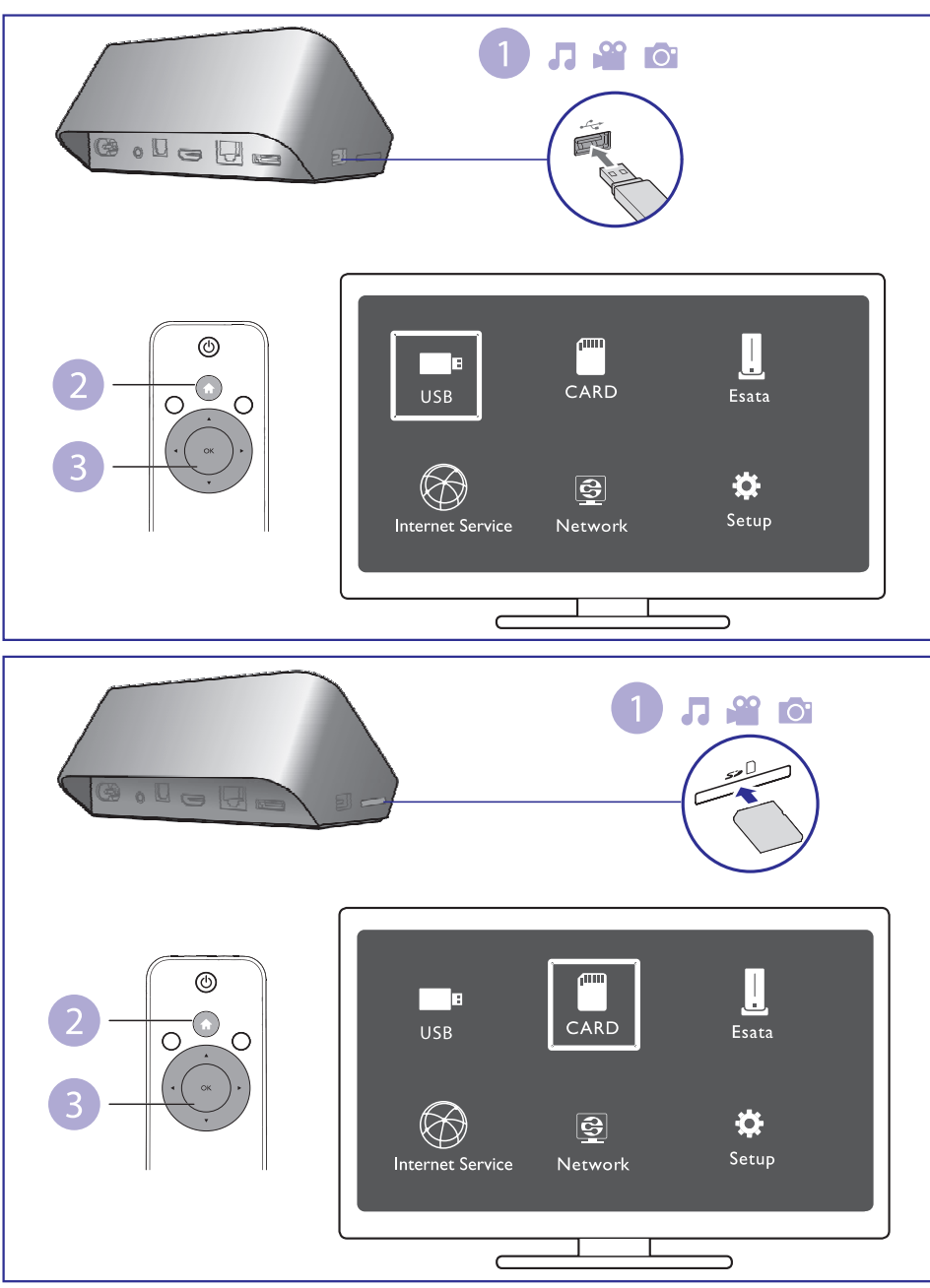

# **... ÜHENDAMINE JA TAASESITAMINE**

# 7

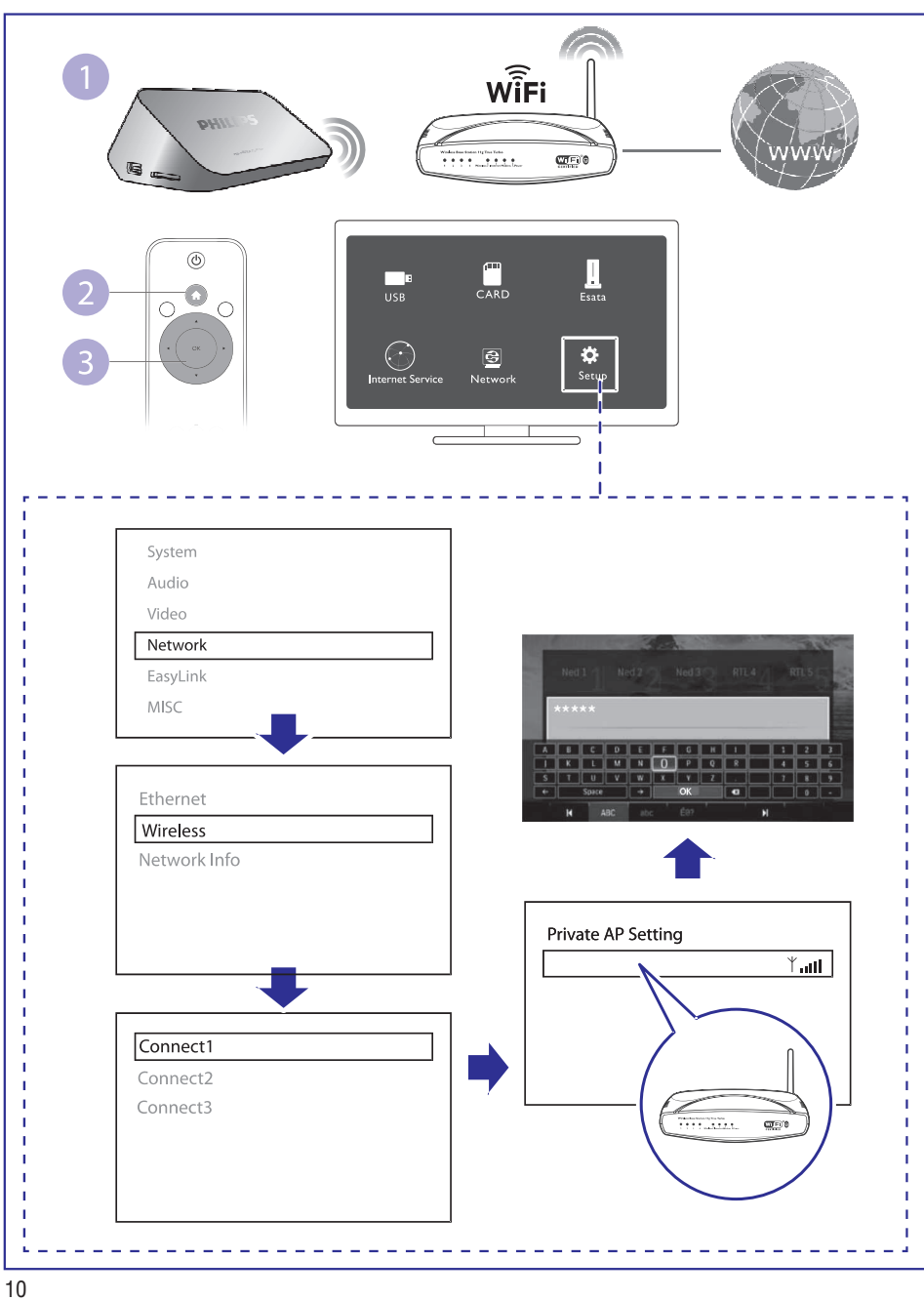

# **... SEADISTUSED**

## **Juhtmeta ühenduse seadistamine**

**[Ethernet]:** Selle mängija IP aadressi kohandamine. **[Wireless]:** Juhtmeta ühenduse seadistamine. **[Network Info]:** Võrgustaatuse kuvamine.

### **Mitmesugust**

**[Version Info]:** Seadmes kasutusel oleva tarkvara kohta informatsiooni kuvamine.

**[DivX®VOD Code]:** DivX® registreerimiskoodi ja deregistreerimiskoodi kuvamine.

**[Online upgrade]:** Valige, et uuendada tarkvara internetist.

**[USB upgrade]:** Valige, et uuendada tarkvara USB mäluseadmelt.

### **... SEADISTUSED**

### **Video**

**[Aspect Ratio]:** Kuvasuhte valimine.

**[TV System]:** Videoresolutsiooni valimine, mis kõige paremini sobib teie televiisoriga. Vaadake lähemalt oma televiisori kasutusjuhendist.

#### **Märkus**  $\equiv$

- Kui teie televiisor ei toeta valitud videoresolutsiooni ning ilmub tühi pilt, siis oodake 10 sekundit, et eelmine videoresolutsioon taastada.
- Kui olete teinud komposiitühenduse (CVBS) ning videoresolutsiooni seadmisel HD resolutsiooni (1080p, 1080i, 720p) peale ilmub tühi pilt, siis ühendage televiisor HDMI ühendusega, et HD videosid vaadata.

**[Video Zoom]:** Videostseenide suurendamine/vähendamine.

**[1080P 24Hz]:** Väljaminevatel videotel 1080p 24Hz režiimi kasutamine.

#### **Märkus**  $\equiv$

- Videoresolutsioon ning kaadrite sagedus on 1080p 24Hz.
- Teie televiisor toetab sagedust 1080p 24Hz.
- $\bullet$ Veenduge, et kasutate HDMI kaablit selle seadme ning televiisori ühendamisel.

**[Deep Color]:** Värvid kuvatakse rohkemate varjude ning toonidega kui video on salvestatud selles režiimis ning kui teie televiisor toetab seda funktsiooni.

**[Video Setting]:** Videoseadistuste kohandamine.

### **2. JUHTIMINE JA TAASESITAMINE**

Kasutage seadme juhtimiseks ning taasesitamiseks oma kaugjuhtimispulti.

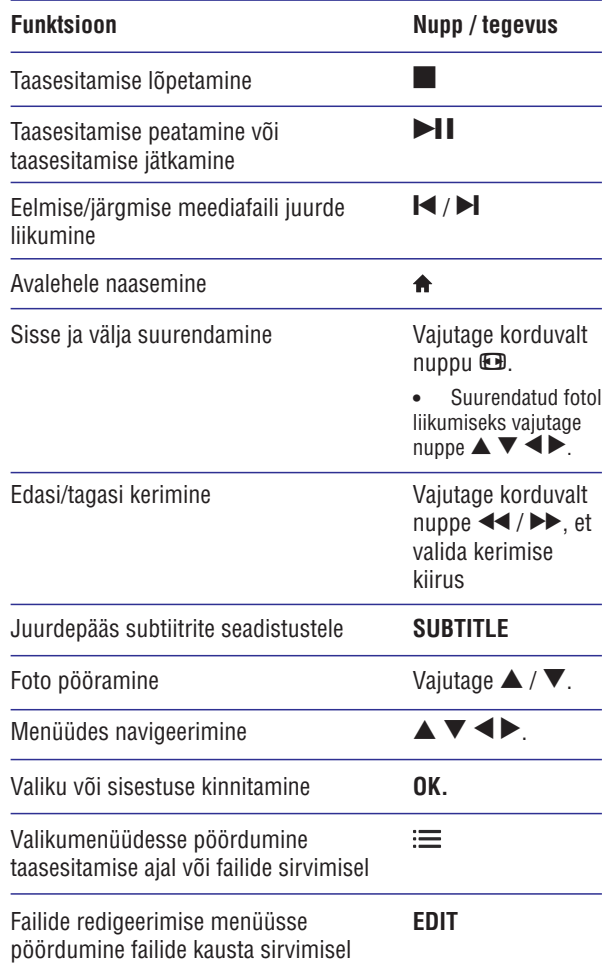

OPTIONS<br>(III) A **INFO**  $\textcircled{\small{1}}$ OK **STOP** BACK  $\widehat{\mathcal{C}}$  $\bigodot$  $\left(\blacktriangleright\blacktriangleright\right)$  $\left( \blacktriangleleft \blacktriangleleft \right)$  $\blacktriangleright$ ll  $\overline{\mathbf{K}}$  $\left( \blacksquare \right)$ **SUBTITLE**  $\mathbf \Theta$ EDIT **PHILIPS** HD MEDIA PLAYER

### **... JUHTIMINE JA TAASESITAMINE**

#### $\equiv$ **Märkus**

- $\bullet$ Te saate taasesitada ainult DivX videoid, mis on renditud või ostetud selle seadme DivX® registratsioonikoodiga (vaadake "Setup" <sup>&</sup>gt; "MISC" > [DivX® VOD Code]).
- $\bullet$ Subtiitrid laienditega .srt, .smi, .sub, .ssa, .ass, .txt on toetatud, kuid neid ei kuvata failide nimekirjas.
- DivX video ja subtiitrite failinimed peavad ühtima (välja arvatud faililaiendid).
- DivX videofail ja subtiitrite fail peavad asuma samas kaustas.

### **... SEADISTUSED**

### **Süsteem**

**[Menu language]:** Menüü keele valimine.

**[Subtitle]:** Subtiitrite keele valimine.

**[Screen Saver]:** Seadme mittekasutamise ajal ekraanisäästja aktiveerimise lubamine (näiteks taasesituse peatamisel või lõpetamisel).

**[DLNA DMR]:** Piltide, muusikafailide ja videofailide taasesitamise lubamine otse teie arvutist.

**[Device Name]:** Mängija nime muutmine.

**[Auto Scan]:** Automaatne meediafailide skaneerimine.

**[Scan Storage]:** Mäluseadmelt meediafailide skaneerimise alustamine/peatamine.

**[Resume Play]:** Videofaili taasesitamise jätkamine kohast, kust taasesituse viimati peatasite.

**[Factory Default]:** Tehaseseadistuste taastamine.

### **Heli**

**[Night Mode]:** Valjude ja nõrkade helide võrdsustamine. Kui see funktsioon on sisse lülitatud, siis saate vaadata öösel filme madala helitasemega.

**[HDMI Output]:** Väljamineva heliformaadi valimine HDMI kaabli ühendamisel.

**[SPDIF Output]:** Väljamineva heliformaadi valimine digitaalse helikaabli ühendamisel.

**[Lip Sync]:** Võimaldage see funktsioon, et sünkroniseerida heli ja video taaseistamist.

# **10. SEADISTUSED**

Te saate seadistusmenüüs teha muudatusi seadme seadistustes.

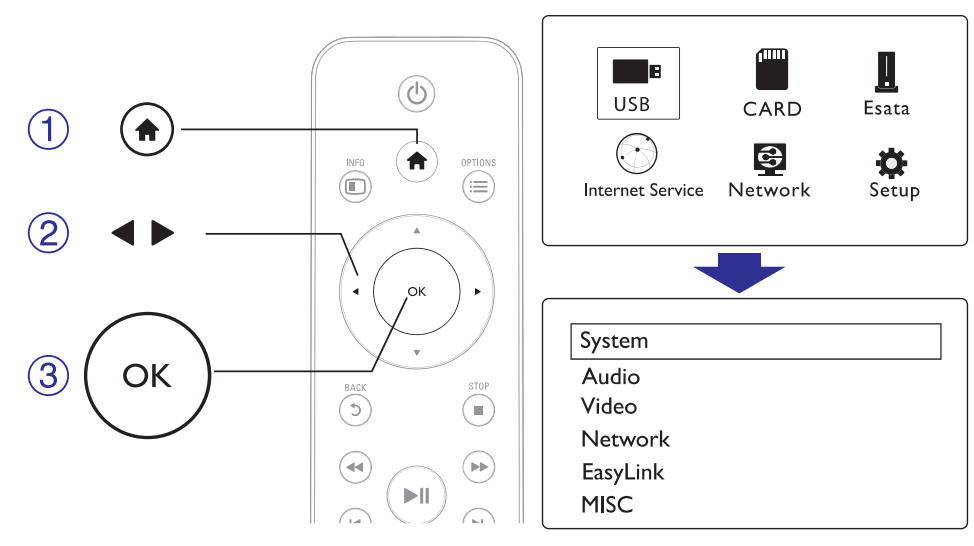

- **1.** Vajutage nuppu <del>**n**</del>.
- Valige ning oma valiku kinnitamiseks kasutage nuppu . **2. [Setup] OK**
	- **→ Kuvatakse seadistusmenüü.**
	- $\rightarrow$  Vajutage nuppe  $\blacktriangle / \blacktriangledown$ , et teha valik.
	- **→** Vajutage nuppu OK, et liikuda madalama taseme menüüsse.
	- $\mapsto$  Vajutage nuppu  $\upsilon$ , et naaseda kõrgema taseme menüüsse.

# **4. VALIKUD**

Valikute juurde pöördumiseks taasesitamise ajal vajutage nuppu . $\equiv$ 

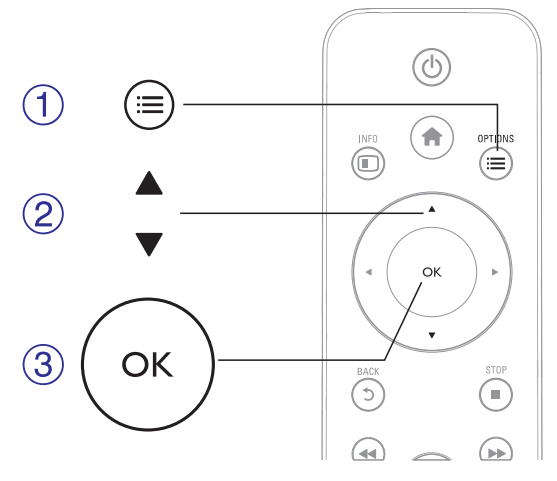

## **Videovalikud**

**[Subtitle]:** Subtiitrite seadistuste muutmine. Vajutage nuppe  $\blacktriangleleft$  , et valida parameeter ning nuppe  $\blacktriangle \blacktriangledown$ , et muuta selle vääringut. Pärast seda vajutage nuppu **OK**, et kinnitada oma valik.

**[Audio]:** Helikeele valimine.

**[GOTO]:** Mingi kindla koha juurde liikumine. Vajutage nuppe  $\blacktriangleleft$  , et valida parameeter ning nuppe  $\blacktriangle \blacktriangledown$ , et muuta selle vääringut. Pärast seda vajutage nuppu **OK**, et kinnitada oma valik.

**[Repeat Title]:** Käesoleva pealkirja kordamine.

**[Repeat All]:** Kõikide videofailide kordamine.

**[Repeat Off]:** Kordamisrežimi väljalülitamine.

**[Video Setting]:** Videote seadistuste muutmine. Vajutage nuppe  $\blacktriangleleft\blacktriangleright$ , et valida parameeter ning nuppe  $\blacktriangle\blacktriangledown$ , et muuta selle vääringut. Pärast seda vajutage nuppu **OK**, et kinnitada oma valik.

### **Helivalikud**

**[Repeat Off]:** Kordamisrežiimi välja lülitamine. **[Repeat One]:** Käesoleva muusikafaili kordamine. **[Repeat All]:** Kõikide muusikafailide kordamine. **[Shuffle Loop]:** Muusikafailide esitamine suvalises järjekorras..

# **Pildivalikud**

**[Slide Timing]:** Slaidiesitluse jaoks piltide intervalli määramine.

**[Slide Transition]:** Slaidiesitluse jaoks slaidivahetuse efekti määramine.

**[Repeat Off]:** Kordamisrežiimi välja lülitamine.

**[Repeat All]:** Kõikide pildifailide kordamine.

**[Shuffle Loop]:** Kõikide pildifailide taasesitamine suvalises järjekorras.

**[Background Music]:** Muusikafaili valimine ja taasesitamine slaidiesituse ajal.

**[Video Setting]:** Videoseadistuste muutmine.

# **9. INTERNETITEENUSED**

Selle mängijaga saate ligipääsu mitmetele internetiteenustele, nt internetis olevad videod, pildid, muusika ja mängud.

#### $\equiv$ **Märkus**

 $\bullet$  Internetiteenuste optimaalseks esituseks peab internetikiirus olema vähemalt 1Mbps või kiirem.

**Mida te vajate?** Mängija peab olema ühendatud internetiga (vaadake peatükki "Võrgu seadistamine")

- **1.** Vajutage nuppu <del>**n**</del>.
- **2.** Valige [**Internet Services**] ning seejärel vajutage nuppu **OK**.  $\mapsto$  Kuvatakse internetiteenused.
- **3.** Valige teenus.
	- [Facebook]: sotsiaalvõrgustik.
	- **[AccuWeather]:** ülemaailmne ilmaennustus.
	- **[YouTube]:** videote jagamise teenus.
	- [Picasa]: piltide jagamise teenus.
- Järgige ekraanilolevaid instruktsioone ning kasutage oma **4.** kaugjuhtimispulti, et teenuseid kasutada.

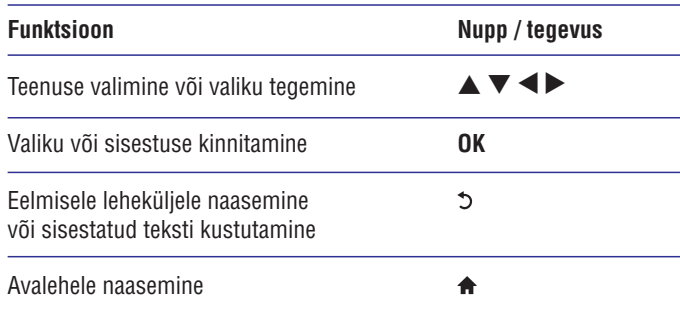

# **8. TAASESITAMINE ARVUTIST (DLNA)**

Selle DLNA toega mängijaga saate arvutivõrku ühendatult taasesitada videosid, muusikat ning pilte otse oma arvutist.

#### $\equiv$ **Märkus**

- Meediafailide lehitsemiseks arvutist veenduge, et olete arvutisse paigaldanud DLNA meediaserveri tarkvara (nt Windows Media Player 11 või kõrgem).
- **1.** Ühendage mängija arvutivõrku (vaadake ka peatükki "Võrgu seadistamine").
- DLNA meediaserveri tarkvaras (nt Windows Media Player 11 või **2.** kõrgem) peate määrama:
	- **1) Et teie meediat jagatakse selle mängijaga (vaadake meediaserveri abidokumenti: Help"). "**
	- **2) Jagatavad failid või lisama faile meediaserveri kogusse** (vaadake meediaserveri abidokumenti: "Help").
- **3.** Vajutage nuppu <del>A</del>.
- **4.** Valige [**Network**] ning seejärel vajutage nuppu **OK**.
	- $\mapsto$  Kuvatakse sisulehitseja.
	- Et lehitseda arvutist jagatud kaustu, valige [Shared Folder] ning seejärel vajutage nuppu **OK**.
	- Et lehitseda arvutist jagatud meediafaile, valige **[Shared Media** 9 ning seejärel vajutage nuppu . **Files] OK**
- **5.** Valige meediafail ning vajutage selle taasesitamiseks nuppu **OK**.
	- $\bullet$   $\quad$  Lehitsemisvalikute menüüle ligipääsemiseks vajutage nuppu <u>:=.</u>
	- Lisainformatsiooni saamiseks vaadake peatükki "Kõikide failide lehitsemine".  $\bullet$

# **5. FAILIDE SIRVMINE**

Te saate sirvida USB/SD mäluseadmel olevaid faile.

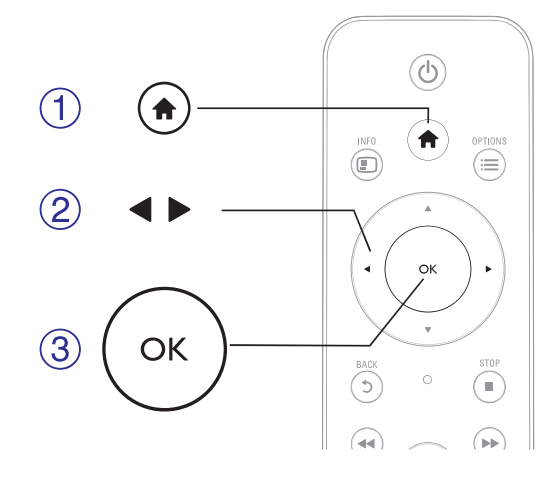

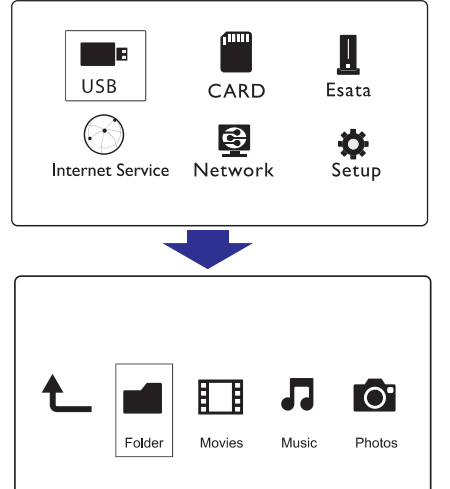

- **1.** Vajutage nupule  $\spadesuit$ .
- Valige . **2. [USB] / [CARD] / [Esata]**
- **3.** Valige meediafailide sirvimise viis
	- **[Folder]** (kaust)
	- (videod) **[Movies]**  $\bullet$
	- (muusika) **[Music]**  $\bullet$
	- (pildid) **[Photos]**  $\bullet$

### **... FAILIDE SIRVMINE**

### **Kõikide failide sirvimine**

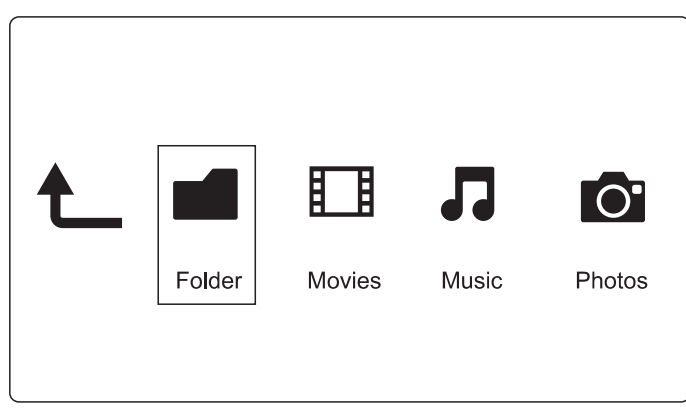

- **1.** Valige  $\blacktriangleleft$  **P** nuppe kasutades [Folder] ning vajutage nuppu OK valiku kinnitamiseks.
- **2.** Najutake nuppu **OK**, et liikuda USB / SD mäluseadmele.
- **3.** Vajutage failide sirvijas nuppu .
- **4.** Vajutage nuppe  $\blacktriangle$  /  $\blacktriangledown$ , et valida režiim failide vaatamiseks või korrastamiseks.
- **[Thumbnails]:** Failide või kaustade ikoonide kuvamine.

**[List]:** Failide või kaustade kuvamine nimekirjana.

**[Preview]:** Failide või kaustade kuvamine eelvaateaknaga.

**[All Media]:** Kõikide meediafailide kuvamine.

**[Movies]:** Videofailide kuvamine.

**[Photos]:** Pildifailide kuvamine.

**[Music]:** Muusikafailide kuvamine.

# **... VÕRGU SEADISTAMINE**

Te saate IP aadressi käsitsi seadistada.

- **1.** Valige [**Network] > [Ethernet] > [FIX IP (MANUAL)]**.  $\mapsto$  Kuvatakse IP aadresside tabel.
- **2.** Vajutage valimiseks nuppe  $\blacktriangleleft$  ning väärtuse kohandamiseks nuppe  $\blacktriangle \blacktriangledown$  .
- **3.** Kui olete IP aadressi määranud, vajutage nuppu **OK**.  $\mapsto$  Kuvatakse dialoogiaken.
- **4.** Valige **[Yes]** ning vajutage nuppu **OK**, et võrguseadistused salvestada.

# **... VÕRGU SEADISTAMINE**

### **Juhtmega võrgu seadistamine**

**Mida te vajate?** Juhtmega ruuterit, mis on ühenduses internetiga

**1.** Ühendage see mängija arvutivõrku või internetti läbi juhtmega ruuteri

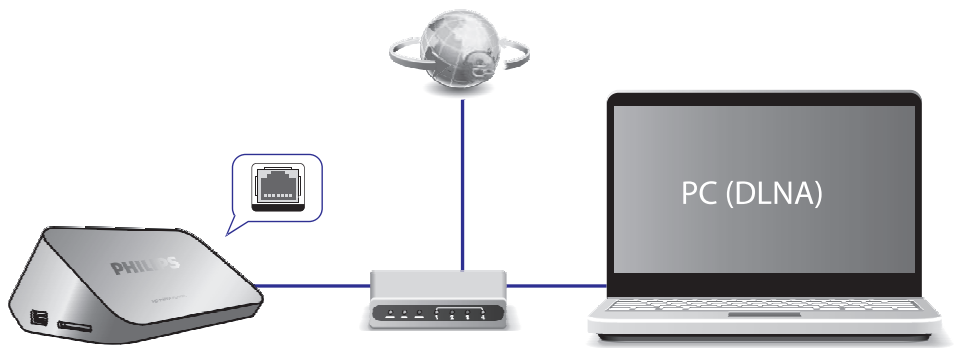

- **2.** Paigaldage juhtmega võrk.
	- 1) Vajutage nuppu  $\bigoplus$ .
	- 2) Valige **[Setup]** ning seejärel vajutage nuppu **OK**.

Kuvatakse seadistusmenüü.

3) Valige **[Network] > [Ethernet] > [DHCP IP (AUTO)] > [DHCP (AUTO)]** ning seejärel vajutage nuppu **OK**.

Kuvatakse dialoogiaken.

4) Valige **[Yes]** ning vajutage nuppu **OK**, et võrguseadistused salvestada.

Alustatakse ühenduse testimisega.

- Kui test on sooritatud, kuvatakse võrguühenduse staatus.
- 5) Väljumiseks vajutage nuppu **OK**.

### **Märkus**

 $\bullet$  Et saadavalolevaid võrkusid taas otsida, vajutage nuppu  $\bullet$ .

### **... FAILIDE SIRVMINE**

### **Videofailide sirvimine**

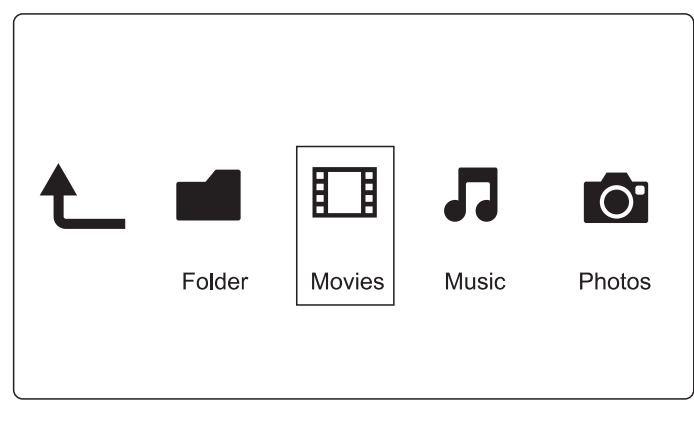

- **1.** Valige  $\blacktriangleleft$   $\blacktriangleright$  nuppe kasutades [Movies] ning vajutage nuppu OK valiku kinnitamiseks.
- **2.** Najutake nuppu **OK**, et liikuda USB / SD mäluseadmele.
- Vajutage failide sirvijas nuppu . **3.**
- **4.** Vajutage nuppe ▲ / ▼, et valida režiim failide vaatamiseks või korrastamiseks.

**[Search]:** Videofaili otsimine. Järgige ekraanile ilmuvat juhendit miniklaviatuuril märksõnade sisestamise kohta ning vajutage nuppu minikiaviatuurii marksona<br>▶┃┃, et alustada otsingut.

**[Thumbnails]:** Failide või kaustade ikoonide kuvamine.

**[List]:** Failide või kaustade kuvamine nimekirjana.

**[Preview]:** Videofailide või kaustade kuvamine eelvaateaknaga.

**[All Movies]:** Kõikide videofailide kuvamine.

**[Show DVDs]:** Kõikide ISO failide kuvamine.

**[Flash Animation]:** Kõikide flash failide kuvamine.

**[Go to Folder]:** Liikumine kausta, kus asub valitud fail.

**[Name]:** Videofailide järjestamine tähestikulises järjekorras.

**[Size]:** Videofailide järjestamine failide mahtude järgi kasvavas järjekorras.

**[Most Viewed]:** Enim vaadatud videofailide nimekirja kuvamine. **[Recently Added]:** Hiljuti lisatud videofailide nimekirja kuvamine.

### **... FAILIDE SIRVMINE**

### **Muusikafailide sirvimine**

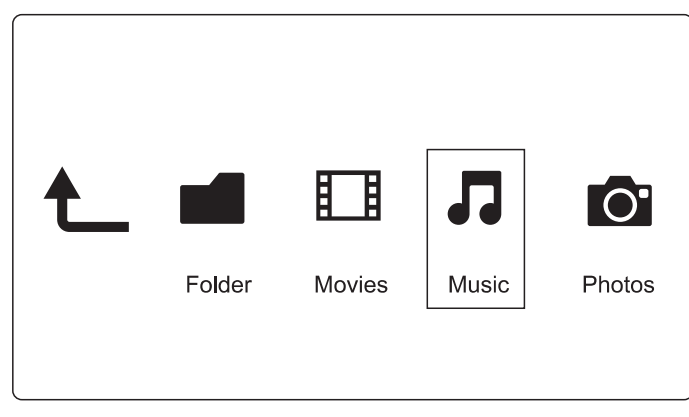

- **1.** Valige  $\blacktriangleleft$  **P** nuppe kasutades [Music] ning vajutage nuppu OK valiku kinnitamiseks.
- **2.** Najutake nuppu **OK**, et liikuda USB / SD mäluseadmele.
- Vajutage failide sirvijas nuppu . **3.**
- **4.** Vajutage nuppe ▲ / ▼, et valida režiim failide vaatamiseks või korrastamiseks.

**[Search]:** Muusikafailide otsimine. Järgige ekraanile ilmuvat juhendit miniklaviatuuril märksõnade sisestamise kohta ning vajutage nuppu minikiaviatuurii marksona<br>11, et alustada otsingut.

**[Thumbnails]:** Muusikafailide või kaustade ikoonide kuvamine.

**[List]:** Failide või kaustade kuvamine nimekirjana.

**[Preview]:** Failide või kaustade kuvamine eelvaateaknaga.

**[Go to Folder]:** Liikumine kausta, kus asub valitud fail.

**[All Songs]:** Kõikide muusikafailide kuvamine.

**[Albums]:** Muusikafailide sorteerimine albumite järgi.

**[Artist]:** Muusikafailide sorteerimine artistide järgi.

**[Genres]:** Muusikafailide sorteerimine žanrite järgi.

**[Years]:** Muusikafailide sorteerimine väljalaskmisaastate järgi.

**[Playlist]:** Esitusloendite kuvamine.

**[Recently Played]:** Hiljuti taasesitatud failide loendi kuvamine.

**[Recently Added]:** Hiljuti lisatud muusikafailide nimekirja kuvamine.

**[Name]:** Muusikafailide järjestamine tähestikulises järjekorras.

### **... VÕRGU SEADISTAMINE**

- **2.** Paigaldage juhtmeta võrk.
	- 1) Vajutage nuppu $\bigoplus$ .
	- 2) Valige **[Setup]** ning seejärel vajutage nuppu **OK**.

Kuvatakse seadistusmenüü.

3) Valige **[Network] > [Wireless] > [Connect]** ning seejärel vajutage nuppu **OK**.

Kuvatakse saadavalolevad juhtmeta võrgud.

- 4) Valige nimekirjast oma võrk ning vajutage nuppu **OK**.
- 5) Sisestage WEP või WPA võti, kasutades selleks miniklaviatuuri. Sisestage WEP voi WPA voti,<br>Seejärel vajutage nuppu **>11**.

Alustatakse ühenduse testimisega.

Kui test on sooritatud, kuvatakse võrguühenduse staatus.

6) Väljumiseks vajutage nuppu **OK**.

#### **Märkus**  $\equiv$

 $\bullet$  Et saadavalolevaid võrkusid taas otsida, vajutage nuppu  $\bullet$ .

# **7. VÕRGU SEADISTAMINE**

Ühendades selle mängija arvutivõrku ja internetti, saate:

- Selle mängija kaudu vaadata oma arvutisse salvestatud pilte, muusikat ja videosid.  $\bullet$
- Vaadata online TV saateid.  $\bullet$
- Lehitseda interneti fotoalbumeid.  $\bullet$
- Uuendada selle mängija tarkvara.  $\bullet$

### **Juhtmeta võrgu seadistamine**

**Mida te vajate?** Juhtmeta ruuterit, mis on ühenduses internetiga

Ühendage see mängija arvutivõrku või internetti läbi juhtmeta **1.** ruuteri.

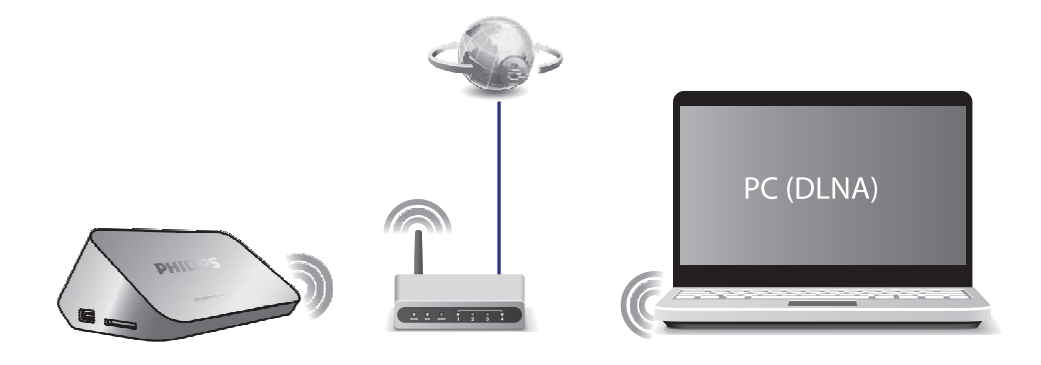

# **... FAILIDE SIRVMINE**

### **Pildifailide sirvimine**

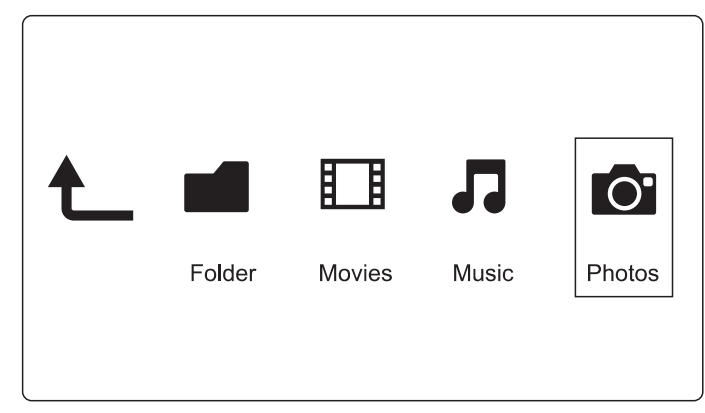

- **1.** Valige  $\blacktriangleleft$   $\blacktriangleright$  nuppe kasutades [Photos] ning vajutage nuppu OK valiku kinnitamiseks. Q
- **2.** Najutake nuppu **OK**, et liikuda USB / SD mäluseadmele.
- Vajutage failide sirvijas nuppu . **3.**
- **4.** Vajutage nuppe ▲ / ▼, et valida režiim failide vaatamiseks või korrastamiseks.

**[Search]:** Pildifailide otsimine. Järgige ekraanile ilmuvat juhendit miniklaviatuuril märksõnade sisestamise kohta ning vajutage nuppu minikiaviatuurii marksona<br>▶┃┃, et alustada otsingut.

**[Thumbnails]:** Pildifailide või kaustade ikoonide kuvamine.

**[List]:** Failide või kaustade kuvamine nimekirjana.

**[Preview]:** Failide või kaustade kuvamine eelvaateaknaga.

**[Photo Directory]:** Pildifailide kuvamine kataloogivaatena.

**[Leaf Folder View]:** Pildifailide kuvamine puuvaatena.

**[Date view]:** Pildifailide järjestamine kuupäevade järgi, millal neid viimati muudeti.

**[All Photos]:** Kõikide pildifailide kuvamine.

**[Albums]:** Pildifailide järjestamine albumite järgi.

**[Name]:** Pildifailide järjestamine tähestikulises järjekorras.

**[Recently Added]:** Hiljuti lisatud pildifailide nimekirja kuvamine.

**[Recently Played]:** Hiljuti taasesitatud pildifailide loendi kuvamine.

# **6. FAILIDE HALDAMINE**

Te saate hallata mäluseadmel olevaid faile.

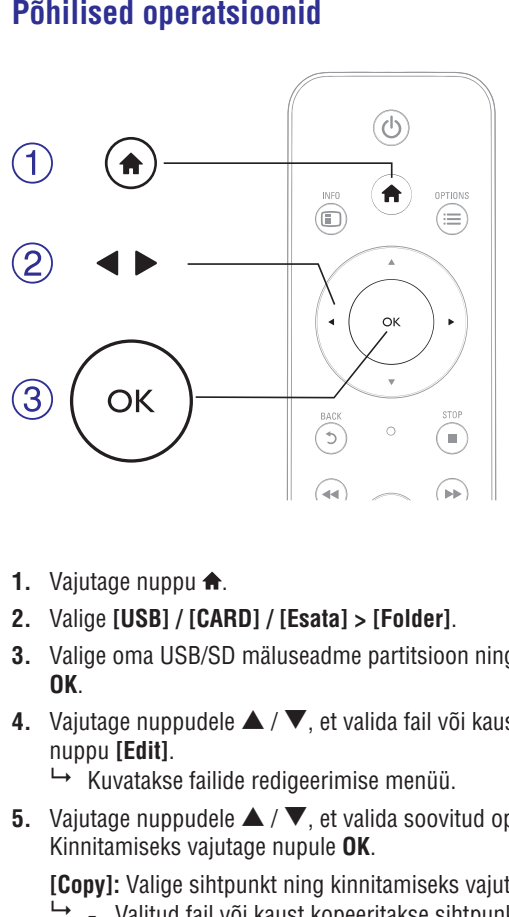

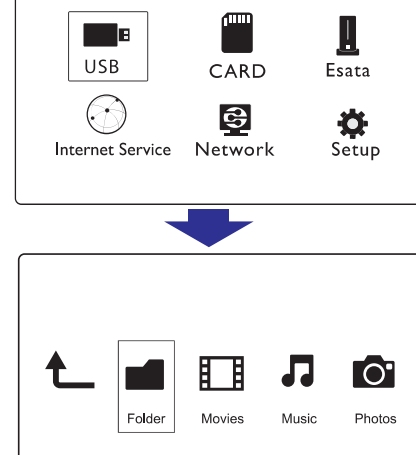

- **1.** Vajutage nuppu <del>**n**</del>.
- Valige . **2. [USB] / [CARD] / [Esata] > [Folder]**
- **3.** Valige oma USB/SD mäluseadme partitsioon ning vajutage nupule . **OK**
- **4.** Vajutage nuppudele ▲ / ▼, et valida fail või kaust ning vajutage nuppu **[Edit]**.
	- **→** Kuvatakse failide redigeerimise menüü.
- **5.** Vajutage nuppudele  $\blacktriangle / \blacktriangledown$ , et valida soovitud operatsioon. Kinnitamiseks vajutage nupule **OK**.
	- wimiwalihooko vajawgo napalo **ew.**<br>[Copy]: Valige sihtpunkt ning kinnitamiseks vajutage nuppu ▶Ⅱ.
	- $\rightarrow$  Valitud fail või kaust kopeeritakse sihtpunkti.

**[Delete]:** Valige **[Yes]** ning vajutage nuppu **OK**, et kustutada valitud fail või kaust.

### **... FAILIDE HALDAMINE**

9 Valitud fail või kaust kustutatakse.

9 Valitud fail või kaust liigutatakse sihtpunkti. Valige sihtpunkt ning kinnitamiseks vajutage nuppu . **[Move]:** ]

### **[Rename]**

- **1.** Valige [**Rename**], et muuta faili nime, kasutades selleks miniklaviatuuri. Pärast seda vajutage oma valiku kinnitamiseks minikiaviatu<br>nuppu **>II**.
- **2.** Valige [**OK**] ning vajutage nuppu **OK**, et anda failile uus nimi.

# **Failide nimekirja kasutamine**

### **[Multiple Select]**

- **1.** Vajutage nuppe  $\blacktriangle / \blacktriangledown$ , et valida fail või kaust ning vajutage nuppu vajutage nuppe ▲ / ▼, et va<br>▶ II, et lisada see nimekirja.
- **2.** Vajutage [**Edit**] kui olete failide ja kaustade nimekirja lisamise lõpetanud.
- Valige operatsioon. **3.**

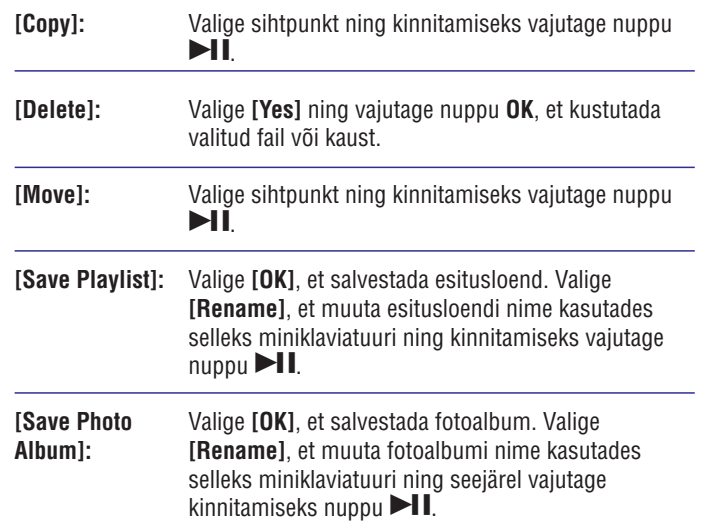

#### $\equiv$ **Märkus**

• Vajutage ja hoidke all nuppu vähemalt kaks sekundit, et mäluseade seadme küljest turvaliselt lahti ühendada.